Universitatea de Stat "Alecu Russo" din Bălti Facultatea de Tehnică, Fizică, Matematică şi Informatică Catedra de Electronică şi Informatică

# **Indicații metodice la lucrarea de laborator Programul PL Table,**  disciplina de studiu "Informatica aplicată"

pentru studenții ciclului II, studii superioare de masterat, specializarea "Didactica chimiei"

Bălti, 2010

CZU:004 (076.5)

Indicatiile metodice au fost discutate si recomandate la sedinta Catedrei de Electronică şi Informatică, proces verbal nr.5 din 25.11.2010.

Indicatiile metodice au fost aprobate si recomandate pentru publicare la sedinta Consiliului Facultății de Tehnică, Fizică, Matematică şi Informatică, proces verbal nr.4 din 13.12.2010.

```
Descrierea CIP a Camerei Nationale a Cărții
Gutan, Valeriu, Olaru, Ion
  Indicatii metodice la lucrarea de laborator Programul PL
Table, disciplina de studiu "Informatica aplicată" : pentru
studentii ciclului II, studii superioare de masterat,
specializarea "Didactica chimiei" / Valeriu Guțan, Ion Olaru.
- Bălti : Presa univ. bălțeană, 2011 (Tipogr. Univ. de Stat
"Alecu Russo" din Bălți). - 30 p.
  50 ex. 
  ISBN 978-9975-50-050-0 
004(076.5) 
G 98
```
Recenzenti: conf.univ., dr.hab. Vasile Şaragov conf.univ., dr. Eugen Plohotniuc

© Universitatea de Stat "Alecu Russo" din Bălți, Valeriu Guțan, Ion Olaru, 2010

ISBN 978-9975-50-050-0

# **Lucrarea de laborator Programul PL Table**

# Cuprins:

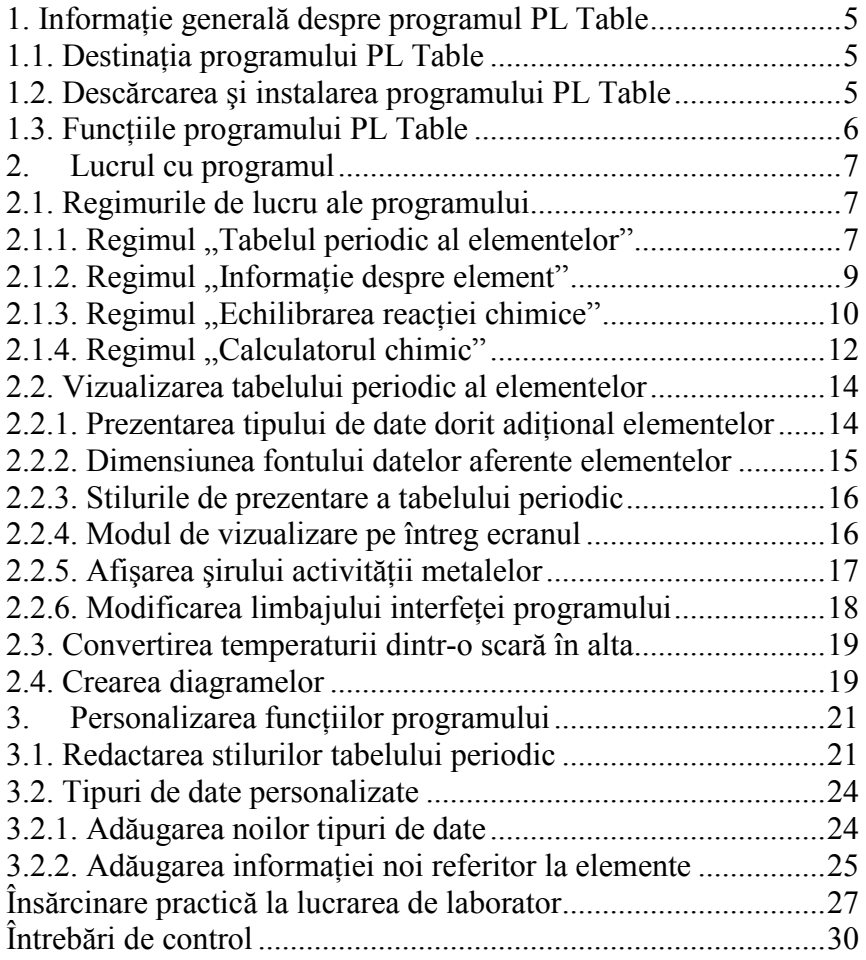

Indicatiile metodice la lucrarea de laborator PL Table sunt destinate studenților ciclului II, studii superioare de masterat, specializarea Didactica Chimiei.

Lucrarea face parte din ciclul de lucrări de laborator prevăzut în Planul de învătământ la disciplina Informatica aplicată. Pentru îndeplinirea lucrării sunt prevăzute 4 ore de lectii de laborator, contact direct.

## **Obiectivele lucrării de laborator:**

- 1. Formarea competenței de găsire în Internet, descărcare și instalare a unui program freeware.
- 2. Formarea competențelor de utilizare a programului PL Table pentru:
- obtinerea informatiei detaliate referitor la oricare element din tabel, inclusiv referitor la izotopii lui, adăugarea tipurilor noi de date și informațiilor noi despre elemente, prezentarea informatiei în formă grafică;
- − echilibrarea reactiilor chimice:
- − realizarea calculelor cu ajutorul calculatorului chimic;
- − vizualizarea interfetei grafice a programului în diferite moduri, aplicarea diferitor stiluri pentru tabelul periodic al elementelor, crearea stilurilor proprii;
- − transformarea temperaturii dintr-o scară de temperaturi în alta;
- − determinarea gradului de oxidare a elementelor în componenta compuşilor chimici;
- − afisarea consecutivității activității chimice a metalelor.

## 1. Informatie generală despre programul PL Table

- 1.1. Destinatia programului PL Table
- 1.2. Descărcarea şi instalarea programului PL Table
- 1.3. Functiile programului PL Table

### **1.1. Destinatia programului PL Table**

Programul PL Table reprezintă un program interactiv multifunctional care afisează pe ecran tabelul periodic al elementelor chimice, întretine 4 regimuri functionale și oferă un spectru larg de informatii aferente elementelor chimice cum ar fi masa atomică, potentialul de ionizare, electroconductivitatea, electronegativitate, densitate, locul şi timpul descoperirii, izotopii elementului etc. (mai mult de 20 de tipuri de date referitor la fiecare element chimic). Programul are inclus un calculator chimic pentru echilibrarea celor mai complicate reacții chimice (inclusiv organice) si calcularea masei molare, masei substantei si gradului de oxidare a substanței în compusul chimic.

Programul PL Table oferă un spectru larg de optiuni, cum ar fi afişarea tabelului periodic în diferite moduri şi diferite stiluri, inclusiv şi în stiluri create de utilizatori sau personalizate, afişarea în celulele tabelului a diferitor date aferente elementelor, cu posibilitatea formatării lor.

Programul întreține interfață grafică în două limbi: engleză si rusă cu oferirea asistenței soft în ambele limbi.

Programul reprezintă un instrument util atât pentru studenti, cît și pentru cercetători.

## **1.2. Descărcarea şi instalarea programului PL Table**

Programul PL Table este un program cu acces liber (freeware). Drepturile de autor sînt protejate (Copyright  $\odot$  Chem Table Software).

Descărcarea liberă din Internet poate fi făcută de pe siteurile specializate (de ex., pentru descărcarea versiunii în limba engleză puteti folosi www.chemtable.com).

Folositi un motor de căutare (de ex., www.google.com) pentru căutarea surselor de descărcare a programului PL Table 4.50 (versiune 2010). Instalarea programului nu înaintează conditii speciale fată de hardware. Fisierul de instalare este pltable-setup.exe. Programul poate fi rulat sub orice versiune de Windows: 98, XP, Vista şi Windows 7.

## **1.3. Functiile programului PL Table**

Programul PL Table are următoarele funcții de bază:

- − oferirea informației complete, multilaterale și în detalii referitor la fiecare element – începând cu numărul atomic şi până la conductivitatea termică (cca 33 tipuri de date referitor la fiecare element);
- − oferirea informației referitor la 890 de izotopi ai 111 elemente, inclusiv originea, semiperioada de descompunere şi forma descompunerii ;
- − echilibrarea automată a ecuatiilor reactiilor chimice (stabilirea coeficientilor);
- − întretinerea bazei de date personalizate. Posibilitatea afișării în celulele elementelor a informatiei numerice si textuale referitor la elemente, introdusă de utilizator;
- crearea diagramelor în baza informației numerice referitor la elemente, inclusiv în baza informatiei introduce de utilizator;
- − stiluri diverse de afişare a tabelului periodic al elementelor, inclusiv stilul clasic şi stiluri personalizate;
- determinarea gradului de oxidare a elementelor în componenta compuşilor chimici;
- − controlul automat al ecuatiilor reactiilor chimice;
- − afisarea consecutivității activității chimice a metalelor;
- − convertirea temperaturii dintr-o scară de temperaturi în alta.

## **2. Lucrul cu programul**

- 2.1. Regimurile de lucru ale programului
- 2.2. Vizualizarea tabelului periodic al elementelor
- 2.3. Convertirea temperaturii dintr-o scară de temperaturi în alta
- 2.4. Crearea diagramelor

### **2.1. Regimurile de lucru ale programului**

Programul funcționează în următoarele regimuri:

- 2.1.1. Tabelul periodic al elementelor
- 2.1.2. Informatie despre element
- 2.1.3. Echilibrarea reactiei chimice
- 2.1.4. Calculatorul chimic

#### 2.1.1. Regimul "Tabelul periodic al elementelor"

Regimul "Tabelul periodic al elementelor" afişează tabelul elementelor chimice. Acesta este regimul de bază al programului prin intermediul căruia utilizatorul poate obține informație referitor la orice element din tabel, să afişeze tabelul în alte stiluri, să activeze alte regimuri de funcționare ale programului.

Pentru activarea regimului Tabelul periodic al elementelor: apăsati butonul Periodic Table pe bara cu butoane;

activati comanda Periodic Table of Elements în meniul Mode;

sau

− aplicati combinatia de taste Ctrl+T.

Va fi afişat tabelul periodic al elementelor.

În coltul drept de sus tabelul contine câmpul Current displaying style (Stilul curent afişat), reprezentat în formă de listă derulantă.

executați clic pe săgeata de derulare și selectați în lista derulantă stilul dorit.

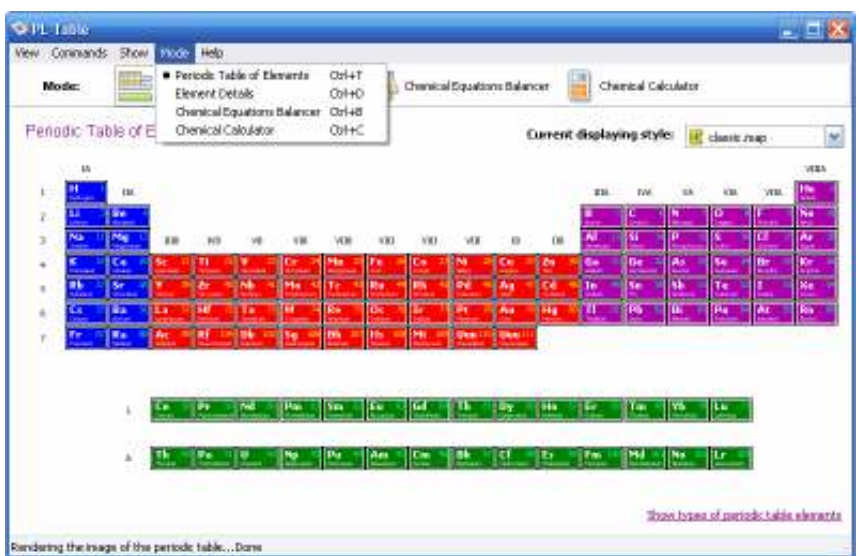

În coltul drept de jos tabelul contine hyperlink-ul Show types of periodic table elements (Afişează tipurile elementelor tabelului periodic).

− executați clic pe hyperlink. Va fi afişată caseta Element Types (Tipurile elementelor).

În casetă sînt afişate tipurile elementelor şi culorile în care sînt reprezentate în tabel.

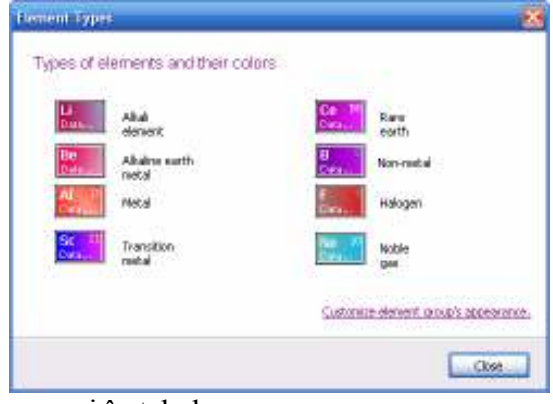

Închideti caseta pentru a reveni în tabel.

− executați dublu clic pe orice element pentru activarea regimului Element Details (Detalii despre element).

Informatia detaliată referitor la acest regim este prezentată în compartimentul 2.1.2. Regimul ..Informatie despre element".

Pentru a reveni la regimul Tabelul periodic al elementelor, apăsati butonul Periodic Table pe bara cu butoane.

Pentru realizarea altor actiuni asupra unui element din tabel, executati clic dreapta pe element și activati comanda corespunzătoare din meniul de acces rapid.

#### **2.1.2. Regimul "Informatie despre element"**

Regimul Informație despre element (Element Details) afisează un tabel cu proprietățile elementului selectat. În acest regim utilizatorul poate obține următoarea informație despre elementul din tabelul periodic: date generale (numărul atomic, simbolul, masa molară etc.), detalii şi fapte despre element (proprietățile rețelei cristaline, de cine și când a fost descoperit, etc.), izotopii elementului şi caracteristicile lor. De asemenea este oferită posibilitatea de a introduce informatia personală în baza de date referitor la elementul accesat.

Pentru afisarea regimului Informatie despre element (Element Details) puteți utiliza una din următoarele opțiuni:

- apăsati butonul Element Details în bara cu butoane;
- activati comanda Element Details în meniul Mode:
- − aplicati combinatia de taste Ctrl+D;

sau

− executați dublu clic pe element, dacă vă aflați în regimul Tabelul periodic al elementelor.

Continutul ferestrei în regimul Informatie despre element este reprezentat în formă de casetă cu 4 file: Date generale (General Data), Ce, unde, cînd (What, where, when), Izotopii (Isotopes) şi Date personalizate (Custom Data). Trecerea la altă filă se face prin apăsare pe eticheta filei corespunzătoare.

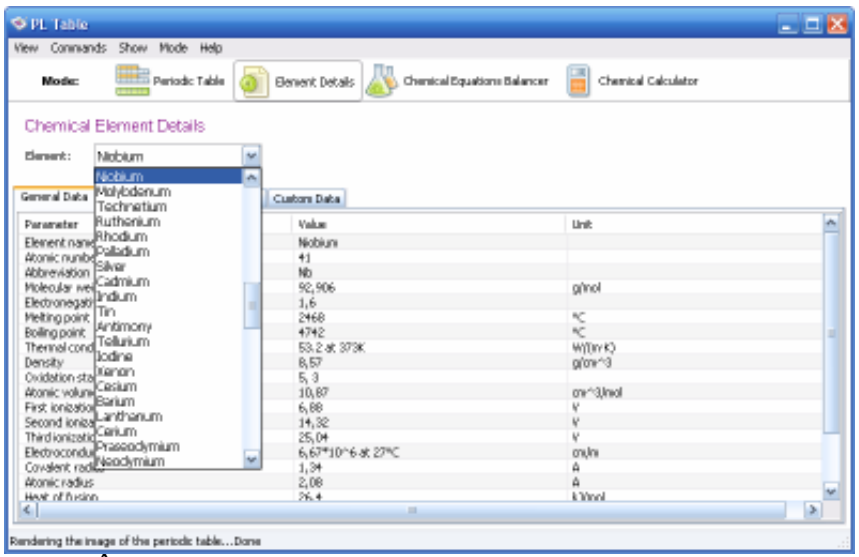

În coltul stâng de sus fereastra contine câmpul Element, reprezentat în formă de listă derulantă.

− executați clic pe săgeata de derulare și selectați în listă elementul care vă interesează. Datele despre element vor fi afisate în continutul tabelului.

### 2.1.3. Regimul "Echilibrarea reactiei chimice"

Acest regim oferă posibilitatea echilibrării oricărui tip de reacție chimică, inclusiv a reacțiilor organice.

Pentru activarea regimului Echilibrarea reacției chimice puteți utiliza una din următoarele opțiuni:

- − apăsati butonul Chemical Equations Balancer în bara cu butoane;
- − activați comanda Chemical Equations Balancer în meniul Mode;

sau

− aplicati combinatia de taste Ctrl+B;

Continutul ferestrei în regimul Echilibrarea reactiei chimice va contine un câmp textual în care urmează să introduceti reactia chimică pe care doriti să o echilibrati.

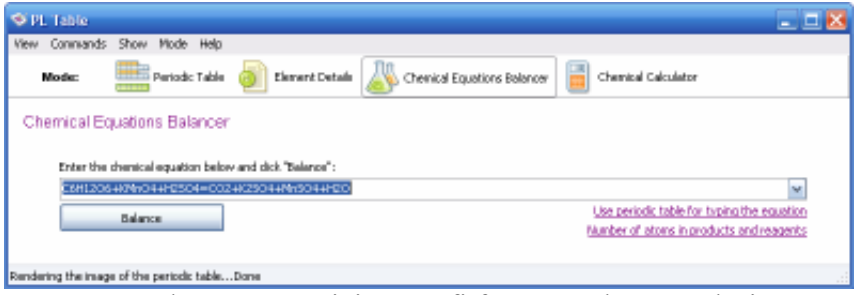

Introducerea reacției poate fi făcută în două moduri:

- − utilizând tastatura;
- − utilizând tabelul periodic al elementelor.

Lansarea tabelului periodic pentru introducerea reactiei chimice se realizează prin actionarea hyperlink-ului Use Periodic Table for typing the equation (Utilizați Tabelul periodic pentru tipărirea ecuației), care se află în partea dreaptă a ferestrei. Va fi lansată caseta Equation Typing.

Introduceti reactia necesară în câmpul textual, utilizând următoarea tehnologie:

- apăsați pe elementul corespunzător pentru introducerea simbolului elementului chimic;
- apăsați pe butonul Add Digit și alegeți cifra necesară;
- pentru introducerea operatorilor "plus" și "egal", apăsați butoanele Add + Character și Add = Character. Dacă doriti să stergeti reactia introdusă, apăsati butonul Clear:
- după introducerea reactiei apăsați butonul Finish;
- în caseta Chemical Equations Balancer apăsati butonul Balance (Echilibrare). Rezultatul va fi afişat în câmpul Result (Rezultat).

Exemplu: Este necesar de echilibrat următoarea reactie:

#### C6H12O6+KMnO4+H2SO4=CO2+K2SO4+MnSO4+H2O

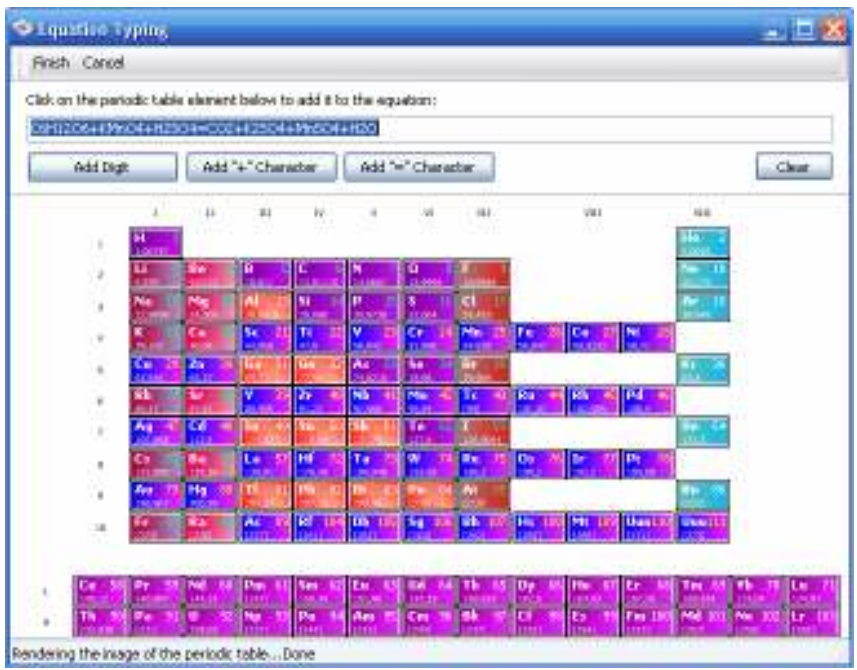

- − introduceți în câmpul textual reacția chimică;
- − apăsati butonul Balancer;
- − în câmpul Result (Rezultat) va fi afişat următorul rezultat:

**5**C6H12O6+**24**KMnO4+**36**H2SO4=**30**CO2+**12**K2SO4+**24**MnSO4+**66**H2O

### **2.1.4. Regimul "Calculatorul chimic"**

Acest regim oferă posibilitatea calculării masei molare, masei substanței în compusul chimic și gradul de oxidare a elementului chimic în compus.

Pentru activarea regimului Calculatorul chimic, utilizați una din următoarele optiuni:

− apăsați butonul Chemical Calculator în bara cu butoane;

− activati comanda Chemical Calculator în meniul Mode; sau

− aplicati combinatia de taste Ctrl+C.

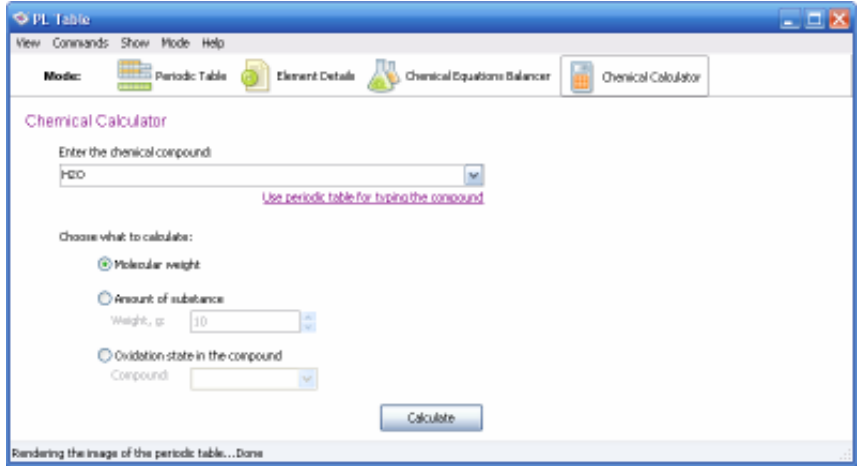

Pentru calcularea masei molare:

- − introduceti în câmpul textual compusul chimic;
- − selectati cu clic optiunea Molecular weght și apăsați butonul Calculate;
- − în partea de jos a ferestrei va fi afişat rezultatul.

Pentru calcularea masei substantei:

- − introduceti în câmpul textual compusul chimic;
- − selectati cu clic optiunea Amount of substance;
- − introduceti în câmpul Weght,g cantitatea de substantă și apăsați butonul Calculate;
- − în partea de jos a ferestrei va fi afişat rezultatul, care va conține masa substanței și numărul de molecule.

Pentru calcularea gradului de oxidare a elementului chimic în compus:

- − introduceti în câmpul textual compusul chimic,
- − selectati cu clic optiunea Oxidation state in the compound;
- selectati în lista derulantă Compound elementul chimic și apăsați butonul Calculate.
- − în partea de jos a ferestrei va fi afişat rezultatul.

Introducerea compusului chimic poate fi făcută în două moduri:

- − utilizând tastatura;
- − utilizând tabelul periodic al elementelor (clic pe hyperlink-ul Use Periodic Table for typing the compound).

## **2.2. Vizualizarea tabelului periodic al elementelor**

- 2.2.1. Prezentarea tipului de date dorit aditional elementelor.
- 2.2.2. Dimensiunea fontului datelor aferente elementelor.
- 2.2.3. Stilurile de prezentare a tabelului periodic.

2.2.4. Modul de vizualizare a sistemului periodic pe întreg ecranul.

- 2.2.5. Afisarea șirului activității metalelor.
- 2.2.6. Modificarea limbajului interfetei programului.

#### 2.2.1. Prezentarea tipului de date dorit adițional **elementelor**

Programul PL Table oferă utilizatorului posibilitatea să decidă ce fel de date să afişeze în celulele tabelului periodic al elementelor. Implicit, în celule este afişată denumirea elementului.

Pentru modificarea tipului de date afişate alăturat elementului, puteți utiliza una din următoarele opțiuni:

- − deschideti meniul Show si selectati tipul de date dorit. Tipul de date selectat va fi afişat alăturat simbolului elementului chimic;
- − executati clic dreapta pe tabelul periodic al elementelor. Va fi afişat un meniu de acces rapid.

selectati în meniul de acces rapid comanda Show element information. În submeniul care apare, selectati tipul de date dorit.

Pentru selectare sînt disponibile si tipurile de date introduse de utilizator.

Tehnologia includerii în baza de date a tipurilor personalizate de date este descrisă în sectiunea 3.2.1. Adăugarea noilor tipuri de date referitor la elemente.

#### **2.2.2. Dimensiunea fontului datelor aferente elementelor**

Programul PL Table permite utilizatorului să modifice dimensiunea fontului datelor afişate în celulele elementelor tabelului periodic:

- dimensiunea fontului informatiei despre element;
- − dimensiunea caracterelor în denumirea elementului;
- − dimensiunea fontului numărului elementului.

Pentru modificarea dimensiunii fontului informatiei despre

element:

1. Selectati comanda Sizes în meniul View.

2. Va fi afişat un

**CENTRAL Now Commands Show Mode Help**  $-$  Large **Element Information Font 14** Periodic Table Style Normal Element Name Pont Element Number Font Small Pul-screen Periodic Table F11 Chang

submeniu cu trei optiuni: Element Information Font, Element Name Font si Element Number Font.

- 3. Selectați opțiunea Element Information Font.
- 4. Va fi afisat un submeniu cu trei optiuni Large, Normal, Small.
- 5. Selectati dimensiunea dorită, de ex., Small.

Pentru modificarea dimensiunii caracterelor în denumirea elementului sau a dimensiunii fontului numărului elementului, repetați pașii de mai sus.

#### **2.2.3. Stilurile de prezentare a tabelului periodic**

Programul PL Table oferă posibilitatea afişării tabelului periodic al elementelor în diferite stiluri. Implicit sunt disponibile 7 stiluri. Utilizatorul are posibilitatea să redacteze stilurile şi să-şi creeze stiluri proprii (vezi informatia descrisă în sectiunea 3.1. Redactarea stilurilor tabelului periodic).

Lista stilurilor disponibile poate fi afişată în următoarele moduri:

- − prin selectarea comenzii Periodic Table Style din meniul View;
- − prin apăsare pe săgeata de derulare în câmpul Current displayng style din coltul drept de sus al tabelului;
- − prin activarea cu clic dreapta a meniului de acces rapid şi selectarea comenzii Periodic tabele Style.

Petru aplicarea unui alt stil:

- − deschideți meniul View și selectați comanda Periodic Table Style;
- − în submeniul care apare, selectati stilul dorit.

#### **2.2.4. Modul de vizualizare pe întreg ecranul**

Programul PL Table oferă utilizatorului posibilitatea afişării Tabelului periodic al elementelor atât în regim obişnuit, adică în fereastră, cât şi în regim pe întreg ecranul.

Pentru lansarea regimului pe întreg ecranul, puteti utiliza următoarele opțiuni:

− deschideti meniul View si selectati comanda Full-screen Periodic Table;

sau

− apăsați tasta F11.

Dacă executati dublu clic pe element în regimul pe întreg ecranul, va fi afişat regimul Informație despre element.

Pentru revenire în regim obișnuit, executați clic pe comanda Return to Normal View.

#### 2.2.5. Afişarea şirului activității metalelor

Programul PL Table oferă utilizatorului posibilitatea afişării şirului activității metalelor.

Pentru aceasta:

deschideti meniul Commands si selectati comanda Metal Activity Series;

sau

− apăsați tasta F2.

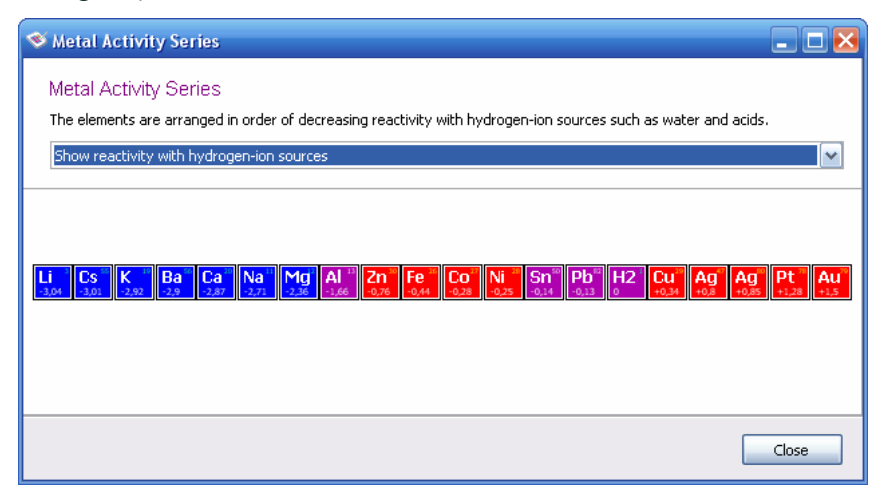

Există două tipuri de informatie care poate fi afisată aferent elementelor în sirul activității metalelor. Tipul informației poate fi selectat în lista derulantă din partea de sus a casetei Metal Activity Series.

> Executați clic pe săgeata de derulare. Lista derulantă contine două optiuni:

- 1. Show current element information (Afisează informatia curentă despre elemente). Va fi afişat acel tip de date care este curent afişat în celulele tabelului periodic al elementelor.
- 2. Show reactivity with hydrogen-ion sources (Afişează activitatea metalelor comparativ cu hidrogenul). Aferent elementelor vor fi afișate valorile activității chimice a metalelor comparativ cu hidrogenul.

Dacă executați dublu clic pe element în regimul afișării sirului activității metalelor, va fi afisat regimul Informație despre elemnt.

### **2.2.6. Modificarea limbajului interfetei programului**

Programul PL Table oferă utilizatorului posibilitatea afișării interfeței programului în două limbi: engleză și rusă.

Pentru schimbarea limbajului interfetei:

− deschideti meniul Commands și selectati comanda Language;

Va fi lansată caseta Language **Selection** 

selectati limbajul și apăsati butonul Select.

Va fi lansată o casetă cu atentionarea despre necesitatea relansării programului. Apăsați

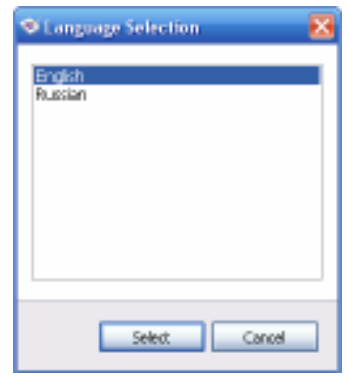

butonul Yes. Limbajul interfetei va fi schimbat.

## **2.3. Convertirea temperaturii dintr-o scară în alta**

Programul PL Table are inclus un instrument care oferă utilizatorului posibilitatea convertirii temperaturii dintr-o scară de temperaturi în alta.

Pentru convertirea temperaturii dintr-o scară de temperaturi în alta:

deschideti meniul Commands si selectati comanda Temperature Scale Conversion Tool;

sau

− apăsati tasta F3.

În caseta Temperature Scale Conversion Tool, introduceti valoarea

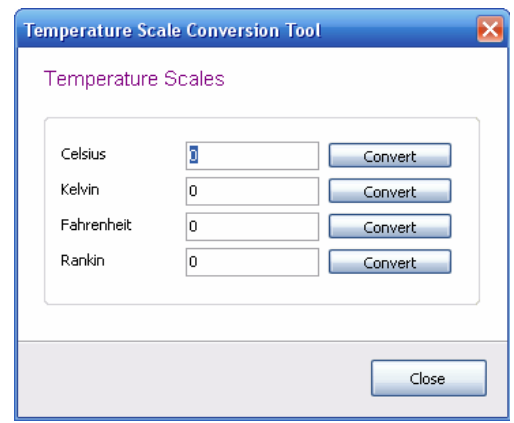

temperaturii în câmpul scării de convertit și apăsați butonul Convert. Temperatura introdusă va fi convertită automat în celelalte 3 scări şi valorile noi vor fi afişate în câmpurile scărilor corespunzătoare.

### **2.4. Crearea diagramelor**

Programul PL Table oferă utilizatorului posibilitatea afisării proprietătilor elementelor chimice în formă de diagramă, inclusiv cu reprezentare 3D. În formă grafică pot fi reprezentate şi datele introduse suplimentar de către utilizator.

Pentru lansarea regimului de creare a diagramelor puteți utiliza una din următoarele opțiuni:

deschideti meniul Commands și selectați comanda Element Properties Diagram;

sau

apăsati tasta F4.

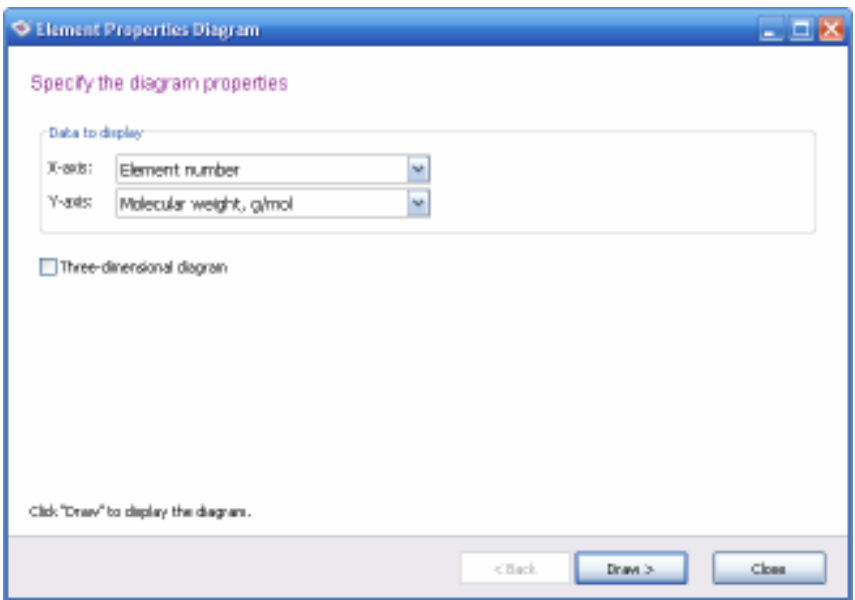

Va fi lansată caseta Element Properties Diagram. În câmpul Data to display se află două câmpuri cu liste derulante X-axis şi Y-axis.

- − selectati în lista derulantă X-axis tipul de date care vor fi plasate pe axa abciselor (orizontală);
- selectati în lista derulantă Y-axis tipul de date care vor fi plasate pe axa ordonatelor (verticală);
- plasați o un semn de validare în câmpul corespunzător (Threedimensional diagram) pentru reprezentarea 3D a diagramei;
- apăsati butonul Draw.

În casetă va fi afișată diagrama proprietăților selectate.

Pentru crearea unei alte diagrame, apăsati butonul Back și selectati alt tip de proprietăți.

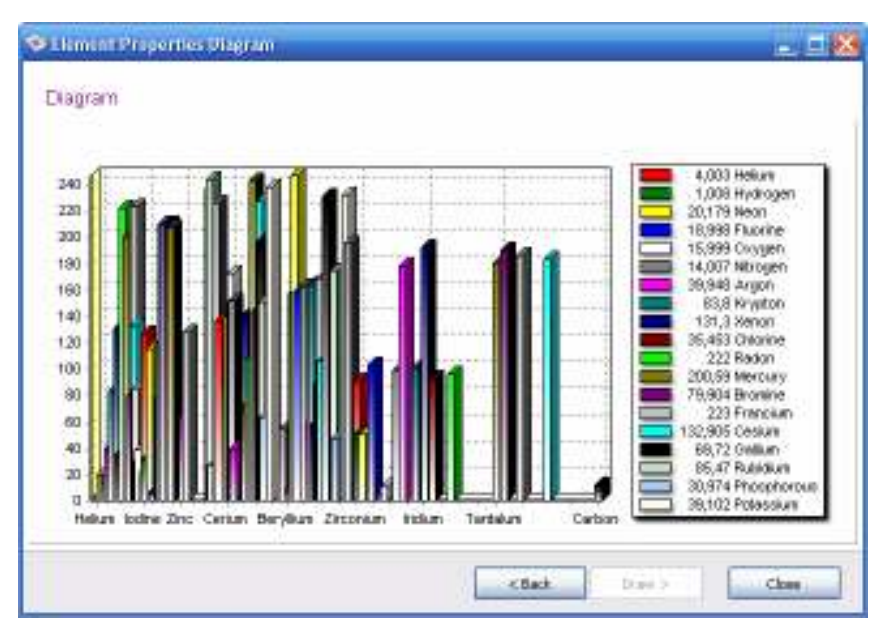

## **3. Personalizarea funcțiilor programului**

- 3.1. Redactarea stilurilor tabelului periodic
- 3.2. Tipuri de date personalizate

## **3.1. Redactarea stilurilor tabelului periodic**

În afară de stilurile propuse de programul PL Table implicit, utilizatorul poate să creieze orice stil propriu de reprezentare a Tabelului periodic al elementelor, atât prin redactarea stilurilor existente, cît şi începând de la zero. Este posibilă aplicarea unui nou fundal pentru fiecare tip de element chimic şi aplicarea unui alt font pentru datele din celulele

elementelor. Stilurile pot fi salvate și șterse cu conditia că pentru functionarea programului este necesar cel putin un stil.

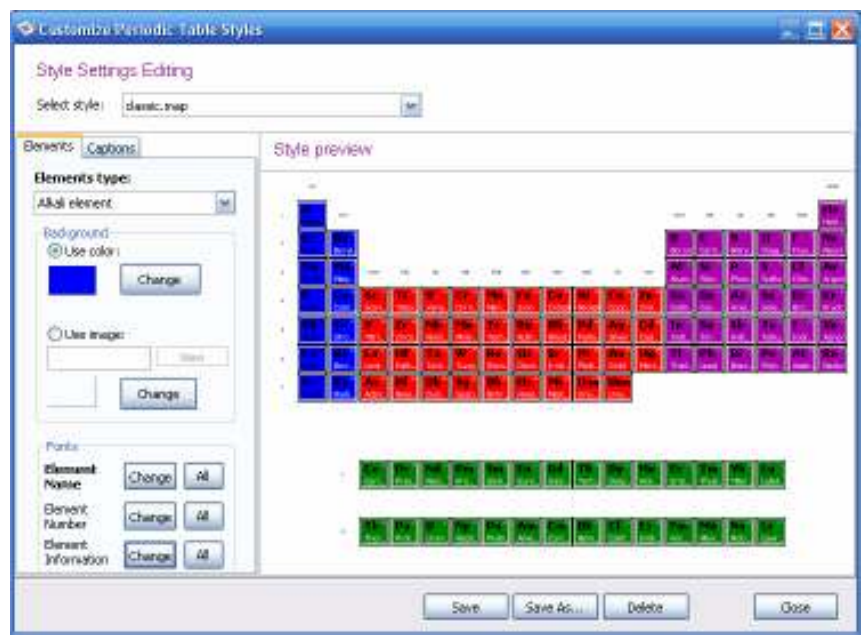

Pentru a modifica stilul curent al tabelului periodic al elementelor:

- 1. Deschideti meniul Commands și selectați comanda Customize Periodic Table Style. Va fi lansată o caseta cu acelaşi nume.
- 2. Selectați în lista derulantă Select Style stilul pe care doriți să-l redactati
- 3. Selectați tipul de element, care urmează să fie redactat, în lista derulantă Elements Type. Setările pentru fundal şi font vor fi aplicate la toate elementele de acest tip.
- 4. În câmpul Backgraund, validați opțiunea Use Color (sau Use image) și apăsați butonul Change. Va fi afișată caseta Color.
- 5. Alegeti culoarea dorită sau definiti o nuantă de culoare personalizată cu Define Custom Colors.

În câmpul Fonts pot fi schimbate fonturile, stilul, dimensiunea caracterelor şi culoarea pentru trei tipuri de date afişate în celulele Elementului chimic: numele elementului (Element Name - butonul de sus), numărul elementului (Element Number - butonul din mijloc) și informația despre element (Element Information - butonul de jos). Modificările vor fi aplicate initial grupului de elemente chimice selectat în câmpul Elements type. Pentru aplicarea modificărilor la toate tipurile de elemente, apăsati butonul All.

- 6. În câmpul Fonts, apăsați butonul Change (de sus), va fi afișată caseta Fonts.
- 7. În caseta Fonts selectați fontul dorit (Font), stilul fontului (Font style), dimensiunea (Size), culoarea (Color) și apăsati butonul OK. Modificările vor fi aplicate inițial grupului de elemente chimice selectat în câmpul Elements type. Pentru aplicarea modificărilor la toate tipurile de elemente, apăsati butonul All. Dacă culoarea selectată va fi albă, lângă butoanele Change nu veti vedea denumirea parametrului modificat.
- 8. Pentru modificarea fontului numărului elementului sau informatiei despre element, apăsati respectiv butoanele Change din mijloc sau de jos.

Fila Captions contine informatie referitor la coordonatele denumirilor de coloane și rânduri. De ex., celula plasată în coltul stâng de sus are coordonatele 1-1.

După modificarea stilului, salvati stilul nou sub alt nume apăsând butonul Save As.

Pentru stergerea unui stil existent:

- 1. În caseta Customize Periodic Table Style, selectați în lista derulantă Select Style stilul pe care doriți să-l ștergeți.
- 2. Apăsați butonul Delete și confirmați cu Ok, în caseta care apare. Stilul selectat va fi şters.

Pentru buna functionare a programului este necesar cel putin un stil.

## **3.2. Tipuri de date personalizate**

- 3.2.1. Adăugarea noilor tipuri de date
- 3.2.2. Adăugarea informatiei noi despre elemente

#### **3.2.1. Adăugarea noilor tipuri de date**

Programul PL Table oferă utilizatorului posibilitatea să gestioneze nu doar tipurile de date incluse implicit în baza de date dar şi să creeze propriile tipuri de date şi să opereze cu ele. De exemplu, să afişeze aceste date în celulele elementelor din tabelul periodic.

Pentru adăugarea tipurilor de date personalizate:

- 1. Deschideti meniul Commands și selectati comanda Custom Element Data. Va fi lansată caseta Custom Data Types.
- 2. Apăsati butonul Add în compartimentul Available custom data

types. Va fi lansată caseta Add New Data Types.

- 3. În fereastra afişată introduceti<sup>-</sup>
- − denumirea noului tip de date, de exemplu, *Tip nou de date cu virgulă flotantă*;
- − în lista derulantă Type selectati tipul datelor, care poate fi text, număr întreg sau număr cu punct flotant.

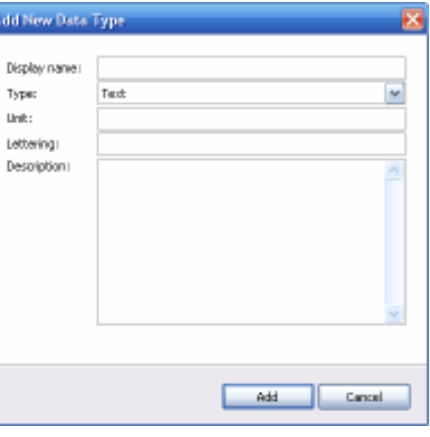

- − introduceti în câmpul Unit denumirea textuală a unității de măsură, de exemplu "procente" ;
- introduceti simbolul unității de măsură selectate, de exemplu  $,R1$ ";

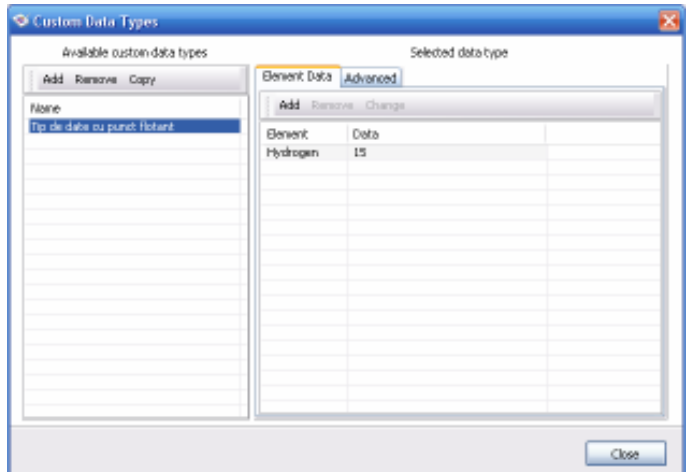

- − introduceti descrierea noului tip de date și apăsati butonul Add pentru a adăuga noul tip de date în baza de date sau Cancel pentru a contramanda actiunea.
- 4. În tabelul Custom Element Types a apărut o nouă înregistrare. Acum pot fi adăugate date referitor la elementele concrete în tipul nou de date.

Noul tip de date a apărut în meniul Show şi în meniul de acces rapid activat în regimul Periodic Table.

#### **3.2.2. Adăugarea informației noi referitor la elemente**

După crearea noului tip de date, puteți introduce date de acest tip referitor la orice element din tabelul periodic.

Pentru adăugarea datelor referitor la elementul chimic:

Pentru adăugarea datelor referitor la elementul chimic:

- 1. Deschideți meniul Commands și selectați comanda Custom Element Data. Va fi lansată caseta Custom Data Types.
- 2. În compartimentul Available custom data types, selectati tipul de date necesar.
- 3. În compartimentul din dreapta Selected data types, apăsati butonul Add în fila Element Data. Va fi lansată caseta Data Entry.
- 4 În lista derulantă selectați elementul pentru care doriti să adăugati date și introduceti valoarea în câmpul Data. Puteti valida optiunea Give this value to all elements (Aplică această valoare la toate elementele)

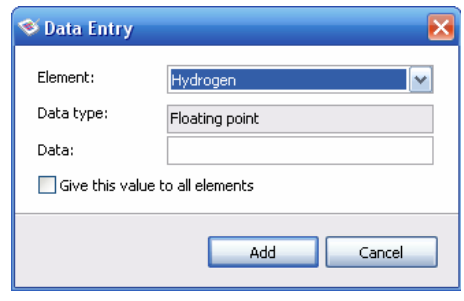

5. Apăsati butonul Add pentru a finaliza operația de adăugare a datelor sau Cancel pentru a contramanda actiunea.

Pentru modificarea înregistrării datelor elementului selectat:

- 1. Lansati caseta Custom Data Types.
- 2. În compartimentul din dreapta Selected data type, în fila Element Data, selectati elementul pentru care doriti să modificați valoarea și apăsați butonul Change. Va fi lansată caseta Data Entry.
- 3. Introduceți valoarea nouă a datelor și apăsați butonul Add pentru a finaliza operația de adăugare a datelor sau Cancel pentru a contramanda actiunea.

Pentru stergerea datelor ce se referă la un element:

- 1. Lansati caseta Custom Data Types.
- 2. În compartimentul din dreapta Selected data type, în fila Element Data, selectati elementul pentru care doriti să stergeti valoarea înregistrată.
- 3. Apăsați butonul Remove. Înregistrarea va fi ștearsă.

Datele personalizate pot fi afişate în tabelul periodic de rând cu datele incluse implicit, precum şi folosite pentru crearea diagramelor.

## **Însărcinare practică la lucrarea de laborator**

#### Noțiuni generale despre programul PL Table

- 1. Însusiti procedura de descărcare și instalare a programului PL Table.
- 2. Determinați și notați destinația și funcțiile Programul PL Table.
- 3. Studiați metodele de lansare a programului. Ștergeți scurtătura creată automat în timpul instalării programului. Creați pe suprafata de lucru o scurtătură pentru lansarea programului PL Table (calea spre fişierul executabil al programului: C:/ Program Files/PL Table/PL Table.exe). Plasati un buton pentru lansarea rapidă a programului pe bara Quick Launch.
- 4. Studiati și schitati structura ferestrei programului PL Table, indicați barele și alte elemente de dirijare. Determinați destinatia elementelor de structură ale ferestrei. Determinati continutul și destinația meniurilor.

#### **Regimurile de functionare**

- 5. Determinati regimurile de functionare a programului PL Table si destinatia lor. Descrieti într-un tabel fiecare regim.
- 6. Studiati detaliat regimul de functionare Tabelul periodic al elementelor.
- 7. Analizati modurile si stilurile de vizualizare ale Tabelului periodic al elementelor. Descrieti într-un tabel fiecare stil.
- 8. Studiati tehnologia de redactare și creare a stilurilor proprii. Creati și salvati sub numele personal un stil propriu.
- 9. Studiați detaliat regimul "Informație despre element". Analizati datele despre elementele care vă interesează. Determinati elementele cu cea mai înaltă și cea mai joasă temperatură de topire.
- 10. Studiati detaliat regimul ..Echilibrarea reactiei chimice". Însușiți tehnologia de introducere a reacțiilor chimice cu tastatura sau cu utilizarea tabelului periodic şi a butoanelor speciale. Echilibrați diferite tipuri de reacții chimice (cel puțin 5 reactii). Notati în caiet reactiile echilibrate.
- 11. Studiati detaliat regimul ..Calculatorul chimic". Determinati procedura de calculare a masei molare, a masei substantei și gradului de oxidare. Realizati 2-3 calcule pentru fiecare categorie și înscrieți datele într-un tabel.

#### **Vizualizarea tabelului periodic al elementelor**

- 12. Afișați diferite tipuri de date în celulele tabelului periodic. Schimbati dimensiunea caracterelor în datele aferente elementului.
- 13. Aplicati diferite stiluri de afisare a tabelului periodic. Afisati stilul propriu.
- 14. Afișați tabelul periodic în modul ecranului întreg, reveniți la modul normal de afişare.
- 15. Afișați șirul activității metalelor. Transcrieți în caiet șirul activității metalelor.
- 16. Schimbati limbajul interfetei programului PL Table.

#### **Convertirea temperaturii dintr-o scară în alta**

- 1. Însusiti tehnologia de convertire a temperaturilor dintr-o scară în alta. Convertiți temperaturile  $0^{\circ}$ C,  $22^{\circ}$ C,  $100^{\circ}$ C,  $-25^{\circ}$ C din scara Celsius în scările Kelvin, Fahrenheit şi Rankin. Proiectati un tabel și înscrieti rezultatele.
- 2. Analizati posibilitatea convertirii manuale a temperaturii dintro scară în alta, conform formulelor indicate în tabelul de mai jos:

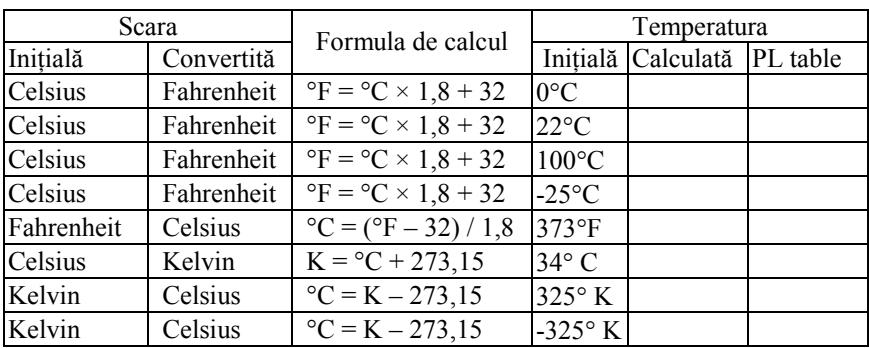

#### **Crearea diagramelor**

3. Însușiți tehnologia de creare a diagramelor proprietăților elementelor. Creați diagrame cu reprezentarea pe axe a diferitor parametri ai elementelor. Creati diagrame 3D.

#### **Tipuri de date personalizate referitor la elemente**

4. Însușiți tehnologia de adăugare a noilor tipuri de date referitor la elemente. Adăugați un nou tip de date (de ex. Temperatura de ardere), determinați unitățile de măsură, determinați și înscrieți valorile pentru trei elemente (H, C, Al).

## **Întrebări de control**

- 1. Explicati destinatia programului PL Table
- 2. Explicati statutul legal al programului PL Table și tehnologia de căutare și descărcare a programului din Internet.
- 3. Enumerați funcțiile programului PL Table.
- 4. Numiti toate metodele de lansare a programului.
- 5. Explicati structura ferestrei programului PL Table.
- 6. Numiti metodele de afisare a unui alt stil al tabelului periodic al elementelor.
- 7. Explicați deosebirea esențială între stilurile implicite de afișare a tabelului periodic al elementelor.
- 8. Explicati tehnologia de redactare a stilurilor noi. Ce parametri pot fi modificati?
- 9. Numiti și caracterizati pe scurt regimurile de lucru ale programului PL Table.
- 10. Care sînt datele ce caracterizează elementele chimice şi cum pot fi obtinute?
- 11. Cum se realizează echilibrarea reactiilor chimice?
- 12. Pentru ce serveşte Calculatorul chimic?
- 13. Ce reprezintă șirul activității metalelor și cum poate fi obținut?
- 14. Explicati tehnologia de creare a diagramelor proprietătilor elementelor chimice. Comparați metoda de analiză a proprietăților în formă de tabel și în formă grafică, determinați avantajele şi dezavantajele ambelor forme.
- 15. Explicați tehnologia de adăugare a unui tip de date personalizate.
- 16. Explicați procedura de adăugare, modificare și ștergere a datelor referitor la elementul chimic.

### **Bibliografie**

- 1. http://www.chemtable.com
- 2. http://mac.softpedia.com
- 3. Curriculum national la chimie cl.VII-IX, Stiinta, 2010.